## **How to Add MCHHS Academic Advisement to Blackboard**

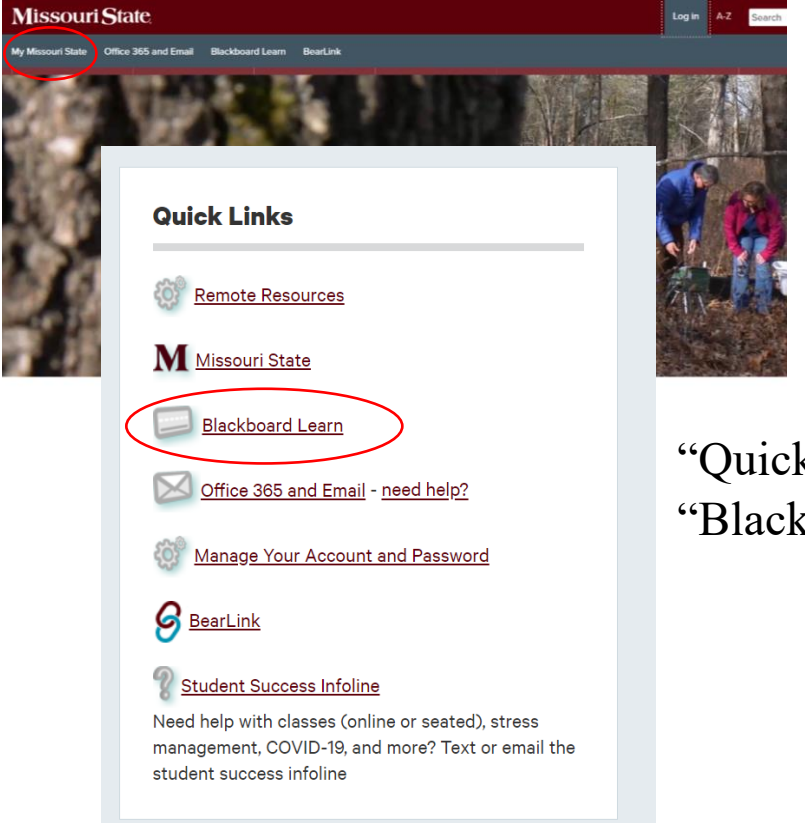

Log into My Missouri State

On the Home tab under the "Quick Links" heading, select the "Blackboard" link.

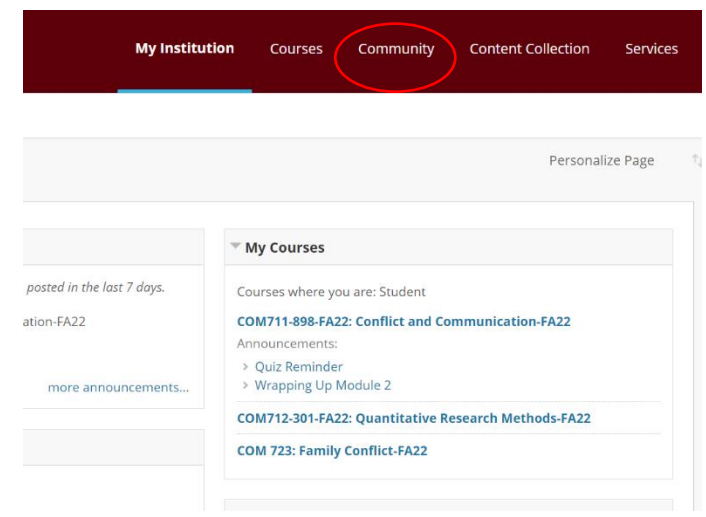

Once you are logged into Blackboard, select the "Community" tab.

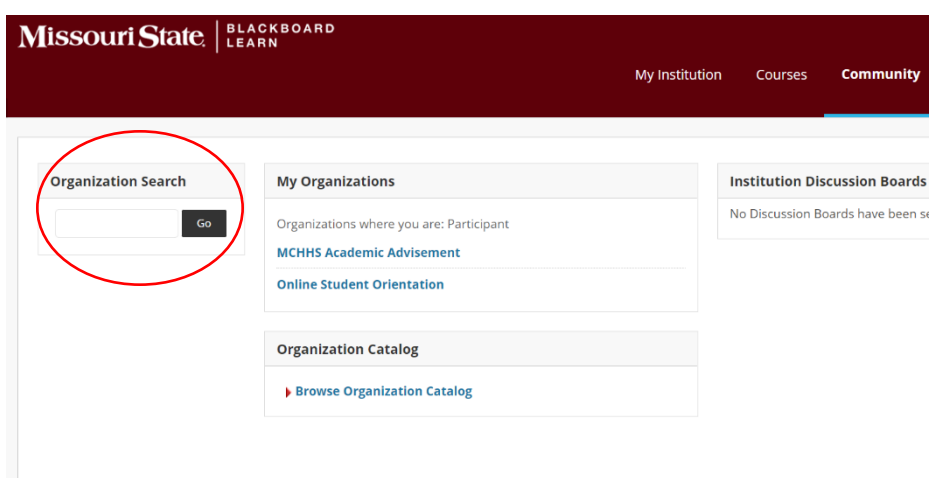

On the left side of the Community page, use the "Organization Search" tool. Type in "MCHHS Academic Advisement" then click "Go."

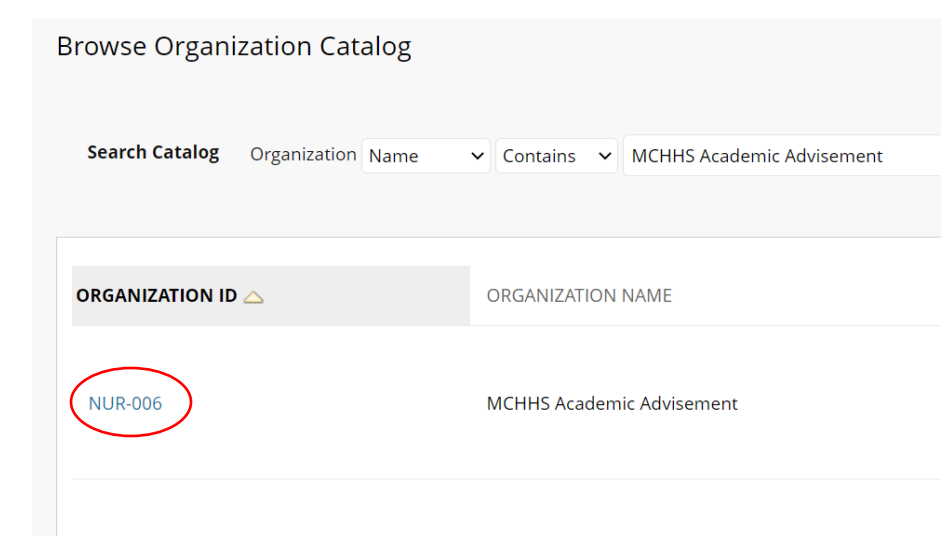

Using your cursor, hover over the "NUR-006" link. A small grey circle with a down arrow should appear as you hover over the link. You will select that circle.

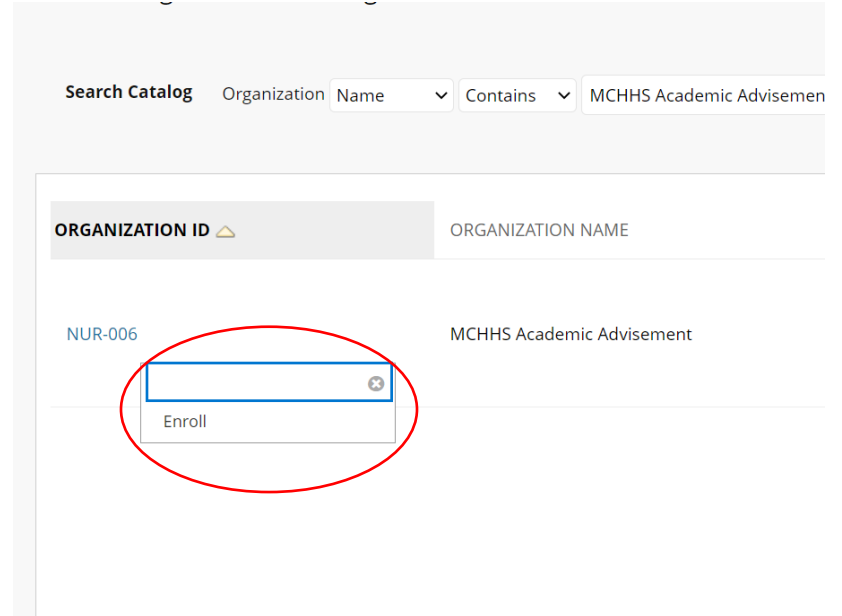

After clicking the grey circle, a drop-down menu will appear. Select "Enroll."

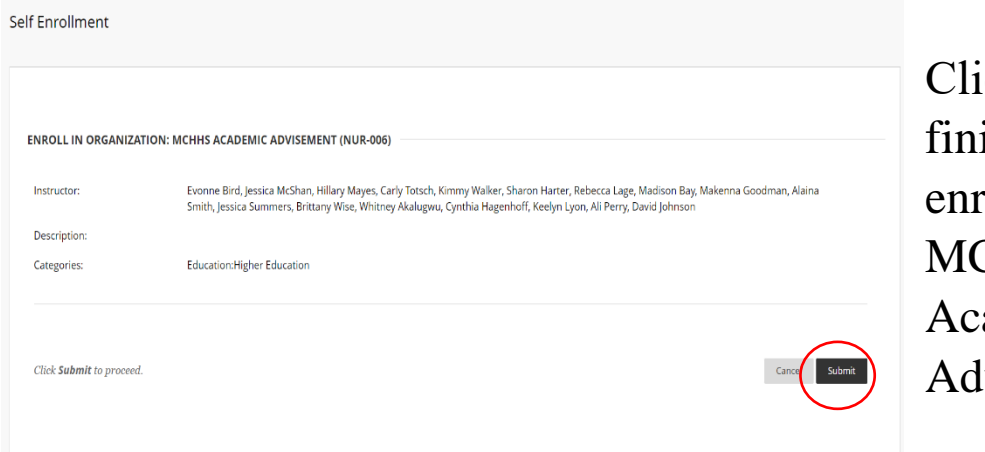

ck "Submit" to ish your selfrollment into the CHHS ademic visement page.

To navigate to the page, you will select the "Community" tab. If you have successfully added the MCHHS Academic Advisement page to your Blackboard, it will be listed under the "My Organizations" heading.

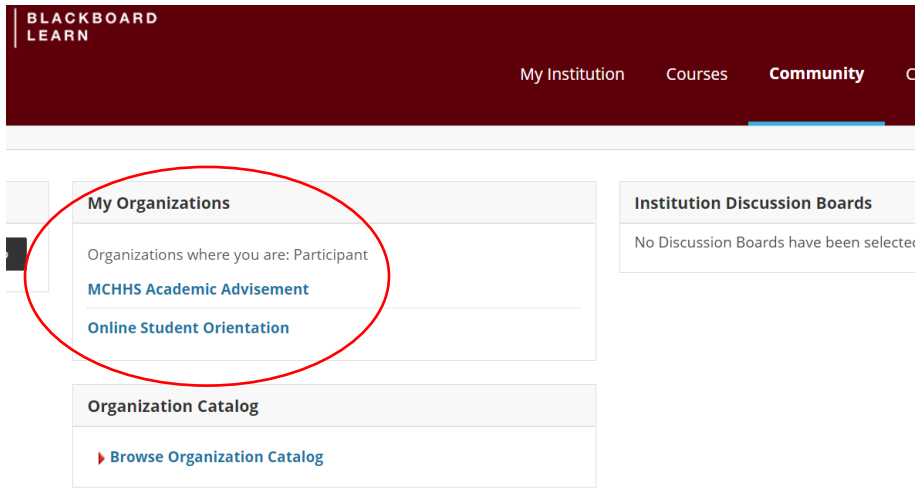